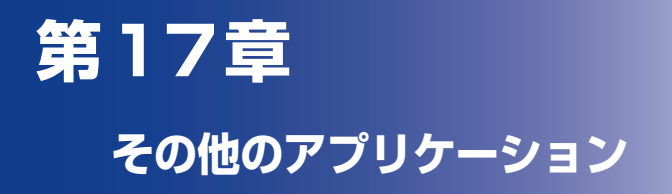

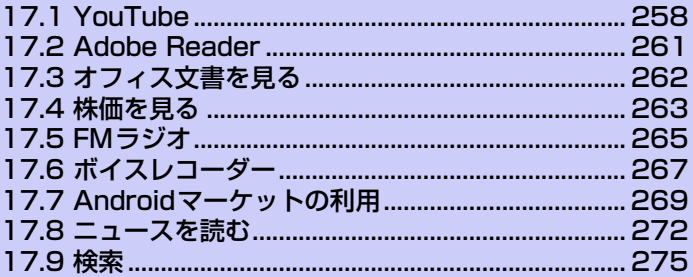

# **17.1 YouTube**

YouTubeとは、さまざまな動画コンテンツの視聴やアップロードなどが行える Webサイトです。

# **YouTubeを開く**

#### **1. ◎ > [YouTube]**をタップします。

YouTubeサイトに接続し、動画コンテンツ一覧画面が表示されます。

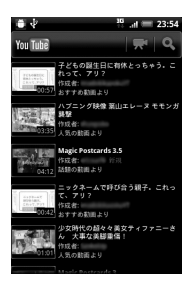

**2.** 動画コンテンツをタップします。 動画コンテンツが再生されます。

## **YouTubeを閉じる**

**1.** YouTube画面でホームボタンまたは戻るボタンを押します。

#### **動画コンテンツ再生画面の見かた**

再生画面の下に動画のタイトルや関連動画、コメント一覧が表示されます。 再生画面を2回タップすると、再生画面が全面表示されます。動画情報を表示す るには、もう一度再生画面を2回タップします。本機を倒しても、再生画面の表 示を切り替えることができます。

全面表示のときに画面をタップすると、再生時間、コントロールアイコンが表示 され、動画の操作を行うことができます。

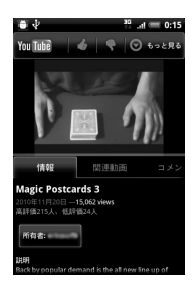

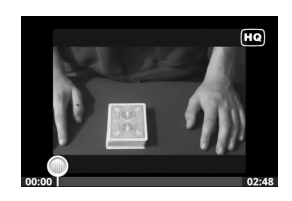

## **動画を検索する**

- **1.** YouTube一覧画面でメニューボタンを押し、**[検索]**をタップします。
- **2.** 検索キーワードを入力し、 a をタップします。 ステータスバーの下に検索結果数が表示される。
- **3.** 再生する動画を選択します。

#### **検索履歴を消去する**

- **1.** YouTube一覧画面でメニューボタンを押し、**[設定]**をタップします。
- **2. [検索履歴を消去]** > **[OK]**をタップします。

## **動画をアップロードする**

- **1.** YouTube一覧画面でメニューボタンを押し、**[アップロード]**をタップ します。
- **2.** 動画のアルバムを選択し、アップロードする動画を選択します。
- **3.** タイトルを入力します。
- **4. [詳細]**をタップしてアカウントを選択し、説明を入力します。
- **5.** プライバシーを設定し、タグを入力します。 ・ 送信元の情報を送信する場合は、**[場所を送信]**にチェックを入れます。
- **6. [アップロード]**をタップします。

#### **ヒント**

· YouTube一覧画面で **■** をタップすると、アップロードする動画をカメラで撮 影できます。

# **17.2 Adobe Reader**

Adobe Readerは、microSDカードに保存しているPDFファイルを開くことが できます。ただし、すべてのPDFファイルの閲覧に対応しているわけではありま せん。

- **1. > 「Adobe Reader**]をタップします。
- **2. [Recently Viewed]**または**[PDF Files]**をタップし、ファイルを選 択します。

ファイルが開きます。**[Recenty Viewed]**には最近開いたPDFファイルの一覧 が表示されます。

### **Adobe Reader画面の見かた**

画面をタップすると、ファイル名やコントロールアイコンが表示され、PDFファ イルを操作することができます。

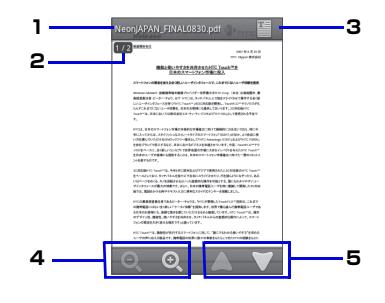

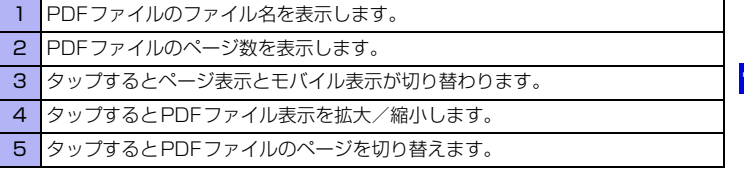

本機を倒すと、PDFファイル表示が自動的に回転します。

# **17.3 オフィス文書を見る**

Quickoffice では、microSD カードに保存しているMicrosoft Office Word、 Microsoft Office Excel、Microsoft Office PowerPointファイルを開くこと ができます。

- **1. ■◎ > 「Quickoffice]**をタップします。
- **2.** ファイルを選択します。
	- ファイルが開きます。

ページをパンして見たい場所を表示します。

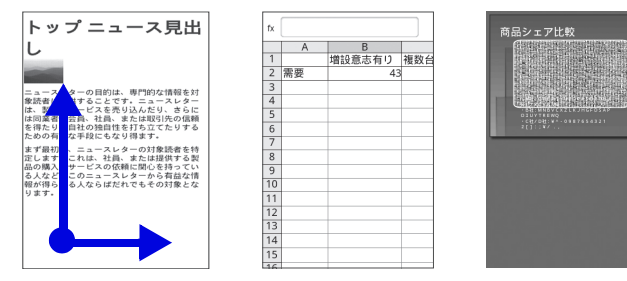

- そ の 他 のアプリケーション **17**
- ・ オフィス文書を並べ替える場合は、メニューボタンを押し、**[ 並べ替え ]** をタッ プして条件を選択します。

#### Quickofficeでは、ファイル表示中に以下の操作ができます。

- ・ タッチパネルを2本の指でつまんだり、広げたりして、ファイルの表示を拡大/ 縮小できます。
- ・ Excelファイルでは、メニューボタンを押してワークシートをタップすると、表 示するワークシートを選択することができます。
- ・ Wordドキュメント、PowerPointファイルでは、文中のURLをタップすると、 Webページを表示することができます。
- ・ Wordドキュメント、PowerPointファイルでは、タッチパネルを2回タップす ると、標準表示と全ページ表示とを切り替えることができます。

#### **注意**

**・** Quickofficeでのオフィス文書の表示内容は、パソコン上での表示と異なる場合 があります。また、本機ではオフィス文章の表示のみ行うことができ、編集する ことはできません。

# **17.4 株価を見る**

株価では、最新の株価情報を本機から手軽に見ることができます。

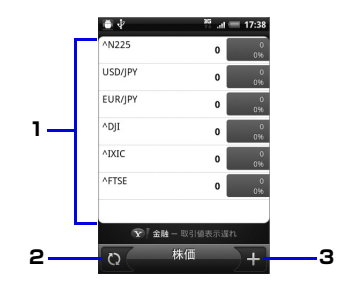

- 1 株価と株式市場の一覧を表示します。
- 2 タップすると最新の株価情報に更新します。
- 3 タップすると株価や株式指標を表示する銘柄を追加できます。

## **株価/株式指標を追加する**

- **1.** ◎ > [株価] > ■をタップします。
- 2. 会社名や記号を入力し、Q をタップします。
- **3.** 追加したい銘柄を選択します。

#### **ヒント**

**・** 株価情報はYahoo!ファイナンスより提供される情報です。リアルタイムの株価 情報が表示されない場合がありますのでご了承ください。

## **株価リストの表示順を変更する**

- **1. ◎ >[株価]**をタップします。
- **2.** メニューボタンを押し、**[再配列]**をタップします。
- **3.** 移動する銘柄の ≡ をタップしたまま移動したい場所へドラッグしま す。
- **4. [完了]**をタップします。

### **株価/株式指標を削除する**

- **1. ◎ >[株価]**をタップします。
- **2.** メニューボタンを押し、**[削除]**をタップします。
- **3.** 削除する銘柄を選択し、**[削除]**をタップします。

## **株式情報を自動的に更新する**

- **1. ◎ >[株価]**をタップします。
- **2.** メニューボタンを押し、**[設定]**をタップします。
- **3. [データを自動的に同期]**にチェックを入れます。
	- ・ 株式情報を手動で更新する場合は、メニューボタンを押し、**[ 更新 ]** をタップし ます。

## **17.5 FMラジオ**

FMラジオはイヤホンを接続しているときのみ聴くことができます。

## **FMラジオを聴く**

- **1. ◎ > [FMラジオ]**をタップします。 FMラジオが起動します。
- **2. KM / EX をタップして自動選局します。**

### **FMラジオ画面の見かた**

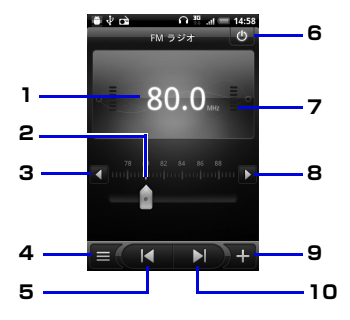

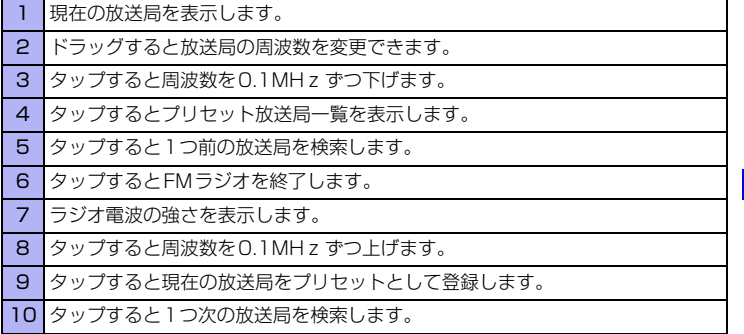

### **FMラジオをバックグラウンドで聴く**

**1.** FMラジオを起動中に戻るボタンを押します。

# **17.6 ボイスレコーダー**

## **ボイスレコーダーで録音/再生する**

●録音できる時間は、本体メモリの空き容量によって異なります。 ●録音した音声は、amr形式で保存されます。

#### **音声を録音する**

- **1.** > **[ボイスレコーダー ]**をタップします。
- **2. ●■をタップします。** 録音が開始され、録音時間が表示されます。
- **3. ■**をタップします。 録音を終了します。 録音した音声をメールやBluetoothで送信するときは録音後、 ※ をタップしま す。

#### **音声を再生する**

- 1. > 「ボイスレコーダー 1 > をタップします。
- **2.** 再生する音声ファイルを選択 緑音されている内容が再生されます。

#### **音声を着信音に設定する**

- **1. 6 > 「ボイスレコーダー ] > ■をタップします。**
- **2.** 音声を1秒以上タップし、**[着信音に設定]**をタップします。

#### **音声の名前を変更する**

- **1. > [ボイスレコーダー] > ■をタップします。**
- **2.** 音声を1秒以上タップし、**[名前の変更]**をタップします。
- **3.** 名前を入力し、**[保存]**をタップします。

**17**

- アプリケーション

そ ー<br>・

#### **音声を削除する**

**1. ◎ > [ボイスレコーダー] > ■をタップします。** 

**2.** 音声を1秒以上タップし、**[削除]** > **[OK]**をタップします。

## **17.7 Androidマーケットの利用**

Androidマーケットで公開されているアプリケーションを本機にインストールし て利用できます。

#### **注意**

- **・** アプリケーションのインストールは、お客さまの責任で行ってください。万が一、 お客さまがインストールを行ったアプリケーションによりお客さままたは第三 者への不利益が生じた場合、当社では責任を負いかねます。
- **・** アプリケーションによっては、自動的にパケット通信を行うものがあります。

## **Androidマーケットを開く**

**1. ● > [マーケット]**をタップします。 初回起動時はマーケット利用規約が表示されるので**[同意する]**をタップします。

## **アプリケーションを検索しインストールする**

- **1.** Androidマーケットを開きます。
- **2.** アプリケーションを検索します。 アプリケーションカテゴリによる絞り込み、キーワード検索などによって目的の アプリケーションを検索できます。
- **3.** インストールしたいアプリケーション名をタップし、詳細画面で機能や ユーザーコメントなどを確認します。
- **4. [インストール]**をタップします。 本機のデータや機能にアクセスするアプリケーションを選択した場合は、どの データまたは機能を利用するかを示す画面が表示されるので、確認して**[OK]**を タップします。

ダウンロードが始まります。

**5.** ダウンロード状況を確認します。 ダウンロードが終了すると、ステータスバーの通知領域に■ が表示されます。 **ヒント**

**・** インストールしたアプリケーションは、自動的にアプリケーションタブに登録さ れます。

#### **重要**

**・** 手順3で有料アプリケーションを選択した場合は、手順4でインストール(ダウ ンロード)の前に購入の操作を行います。購入には、「Googleチェックアウト」 サービスを利用するため、事前にGoogleチェックアウトサービスの契約が必要 です。なお、アプリケーションの購入はお客さまの責任で行ってください。アプ リケーションの購入に際してお客さままたは第三者への不利益が生じた場合、当 社では責任を負いかねます。

### **アプリケーションを更新・削除する**

- **1.** Androidマーケットを開く
- **2. [ダウンロード履歴]**タブをタップします。 過去にダウンロードしたアプリケーションが一覧表示されます。 アップデートが存在する場合はアップデートが利用可能な旨が表示されます。
- **3.** 更新または削除したいアプリケーションを選択します。
	- ・ 更新する場合は、**[アップデート]**をタップします。
	- ・ 削除する場合は、**[アンインストール]**をタップします。
- **4. [OK]**をタップします。

#### **注意**

**・** ダウンロード履歴画面でアプリケーションを選択し、**[自動更新を許可]**にチェッ クを入れるとアプリケーションが自動更新されます。このとき、パケット通信料 がかかりますのでご注意ください。

## **アプリケーションを共有する**

おすすめのアプリケーションをメールやSMSでお知らせすることができます。 Bluetoothで送信したり、SNS上で共有することもできます。

**1.** > **[お勧めメッセージ]**をタップします。

#### **2.** 共有したいアプリケーションを選択し、**[Gmail]**/**[メール]**/**[メッセー ジ]**をタップします。

- ・ Bluetoothで送信する場合は、**[Bluetooth]**をタップします。
- ・ SNSで共有する場合は、**[Friend Stream]**/**[Peep]**をタップします。
- **3.** 宛先を入力し、送信します。

# **17.8 ニュースを読む**

本機で最新のニュースをチェックできます。RSSでニュースやブログなど各種の Webサイトの更新情報を手早く収集できます。

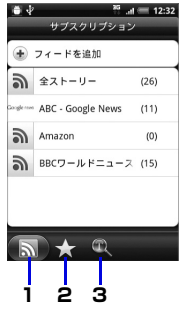

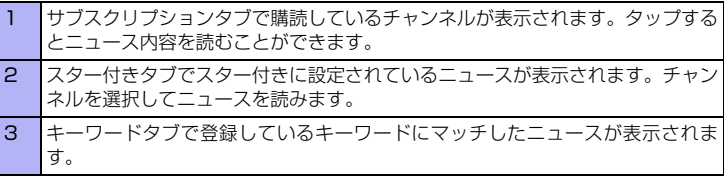

## **ニュースを購読する**

**1. ◎ > [ニュース]をタップします。** 

**2. [サブスクリプション]**タブ > **[フィードを追加]**をタップします。

- **3.** カテゴリを選択します。
	- ・ URLを入力してニュースを購読するには、**[URLから追加]**をタップし、URLを 入力して**[追加]**をタップします。

**[さらに検索]**をタップすると、キーワードを入力して別のチャンネルを検索でき ます。

**[Googleニュースフィードを追加]**をタップすると、Googleニュースからニュー スを読むことができます。

**4.** 購読するチャンネルにチェックを入れ、**[追加]**をタップします。

**ヒント**

**・** アプリケーション一覧でニュースと天気をタップしても、最新のニュースを チェックすることができます。

### **ニュースを更新する間隔を設定する**

- **1.** > **[ニュース]** > **[サブスクリプション]**タブをタップします。
- **2.** メニューボタンを押し、**[設定]** > **[更新頻度]**をタップします。
- **3.** 更新頻度を選択します。

### **ニュースを読む**

- **1.** > **[ニュース]** > **[サブスクリプション]**タブをタップします。
- **2.** チャンネルを選択し、ニュースを選択します。 ニュースの全文を読む場合は**[全文を読む]**をタップします。
	- •前後のニュースに進む場合は、 へ / ▽ をタップします。
	- ・ ニュース一覧を表示する場合は、メニューボタンを押し、**[ 一見ビュー ]** をタッ プします。
	- ・ ニュースをSMS/メールで送信する場合は、 > **[メッセージ]**/**[メール]**/ **[Gmail]**をタップします。
	- ・ ニュース一覧から削除する場合は、 > **[はい]**をタップします。

### **お気に入りのニュースを設定する**

- **1.** > **[ニュース]** > **[サブスクリプション]**タブをタップします。
- **2.** チャンネルを選択し、ニュースを選択します。
- 3. ☆ をタップします。 もう一度 ☆ をタップするとお気に入り設定が解除されます。

### **キーワードを登録する**

キーワードを登録しておくと、キーワードに関連したニュースのみをまとめて読 むことができます。

- **1.** > **[ニュース]** > **[キーワード]**タブをタップします。
- **2. [キーワードを追加]**をタップし、キーワードを入力して**[追加]**をタップ します。

キーワードタブで追加されたキーワードにマッチしたニュースが表示されます。

# **17.9 検索**

インターネットで情報を検索したり、Androidマーケットでアプリケーションを 検索することができます。

## **情報やアプリケーションを検索する**

- **1.** ◎ > [検索]をタップします。
	- •検索先の種類を変更する場合は、8 をタップし、検索先を選択します。
- 2. 検索文字列入力欄に検索項目を入力し、→ をタップします。 情報を入力すると、以前に検索した項目がリスト表示されます。リストの項目を タップして情報を表示することもできます。
	- •音声で検索する場合は、 ↓ をタップし、検索項目を音声で入力します。

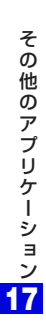